```
! #
                                                                    $ % !
  #" &
                                                                     &
                      && (
                               !
                                                                              (
                       #
                                   %
                                                                % -
                                        . / )
                          )
                                                         ļ
      $
(
                                                 " % "$0
         )
                                       ) $
                                       2
  $1
                      #/2
  $("
                              2
                                           $
                                      &
 3$+
                                                )
                          $
             4 & "
                                                        $
                    45
     0
                         45
                                            $
     0
                                                                              7$
                                     46
     0
                                                               78 +
                                     ))"
     o !
                             &"
                                                          : )#
                          4
         $
                               ))"
                         &"
                                                                       $
     o !
                                           ))"
+ $
                                                                      &"!
                   $
     0
                                   &"
```

+ ( "

After Spaces have been created, they can be added to classes. Locate the class you want to add a space to.

- 1. Go to Programs & Classes (left menu) > Programs & Schedules card > View All Classes.
- 2. Click **Details** on the class card you want to add the Space to.
- 3. Click the Space link under the Details tab.

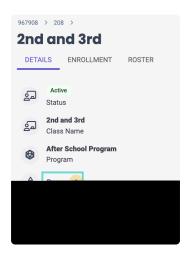

- 4. Select the Space from the drop-down menu or click+ **NEW** to add a new space to the site.
- 5. Click **Save**. The space is immediately added to the class. This designated space can be changed as often as needed.

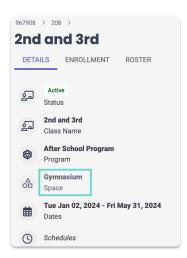

## Delete a Space

Spaces with no classes assigned to them can be deleted. If a space has classes assigned to it, assign the class a new space first, then proceed with deleting an unused space:

- 1. Go to Settings (left menu) > Site Settings card > Manage All # Spaces.
- 2. Find the space you want to delete.
- 3. Click the **Options** icon (:) > **Delete** on the space card.

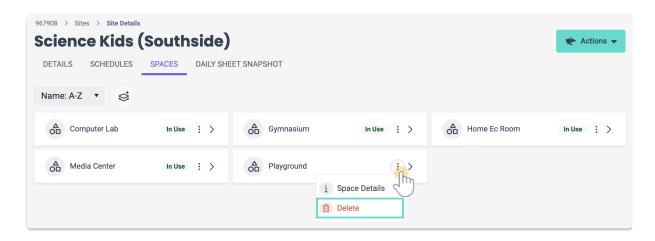

4. Click **Delete** in the *Delete* window to confirm changes.